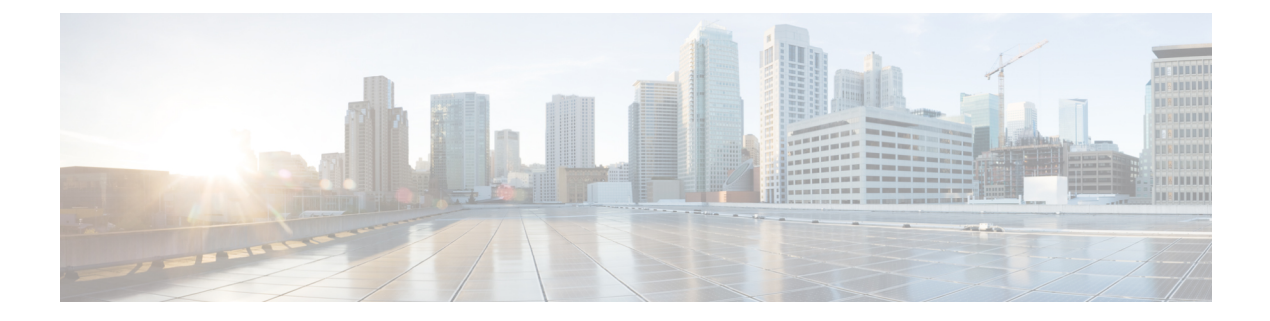

# **Configure**

- [Background,](#page-0-0) page 1
- Register the FTD [Appliance,](#page-0-1) page 1
- Create a [Service](#page-8-0) Graph, page 9
- Apply a Service Graph [Template,](#page-9-0) page 10
- Supported [Functions,](#page-12-0) page 13
- FTD [Deployments,](#page-18-0) page 19

## <span id="page-0-0"></span>**Background**

The ACI fabric provides for integration of L4-L7 services as an integral part of an application. This is accomplished through the use of an APIC-managed service graph, which requires a L4-L7 device package. The imported device package exposes configuration parameters in APIC, and allows it to orchestrate a given configuration onto the device.

To install the L4-L7 service graph, register a L4-L7 device with the APIC, add its configuration as part of a Function Profile or L4-L7 Service Parameters, and link those two with a service graph. Once you apply this L4-L7 service graph to a contract, the APIC renders it in the fabric by tagging device interfaces and stitching them to appropriate consumer and provider EPGs. The APIC then applies a given configuration to the registered device in an automated fashion. Once all of the configuration is applied to the ACI fabric and the L4-L7 device, the ACI fabric directs traffic defined by the contract to a given device for inspection. The ACI also allows you to chain multiple services together under a single service graph.

# <span id="page-0-1"></span>**Register the FTD Appliance**

Before you register the FTD device with the APIC, add its FMC management station as an APIC Device Manager. In this hybrid service graph model, the APIC and the FMC share full responsibility for the FTD configuration. The APIC provisions configuration of the interfaces, IP addresses, security zones, BVIs, and NGIPS inline pairs, while the FMC defines the threat policies and rules that govern communication between EPGs. Add the FMC as a device manager, and register your FTD appliance with the APIC in order to utilize it in a service graph.

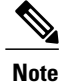

One FMC can be used as a device manager for multiple FTD devices provisioned for multiple service graphs.

### **Before You Begin**

- Configure the APIC Communication Policy to allow HTTP communication.
- Configure either a Virtual Machine Manager or Physical Domain.
- Configure a tenant. The steps in this section require an existing tenant.
- **Step 1** Sign in to the APIC.
- **Step 2** On the menu bar, click **Tenants**.
- **Step 3** In the navigation pane, expand the **Tenant** branch, expand the **L4-L7 Services** branch, and click **Device Managers**.
- **Step 4** Select **Actions > Create Device Manager**.
- **Step 5** Complete the following options:

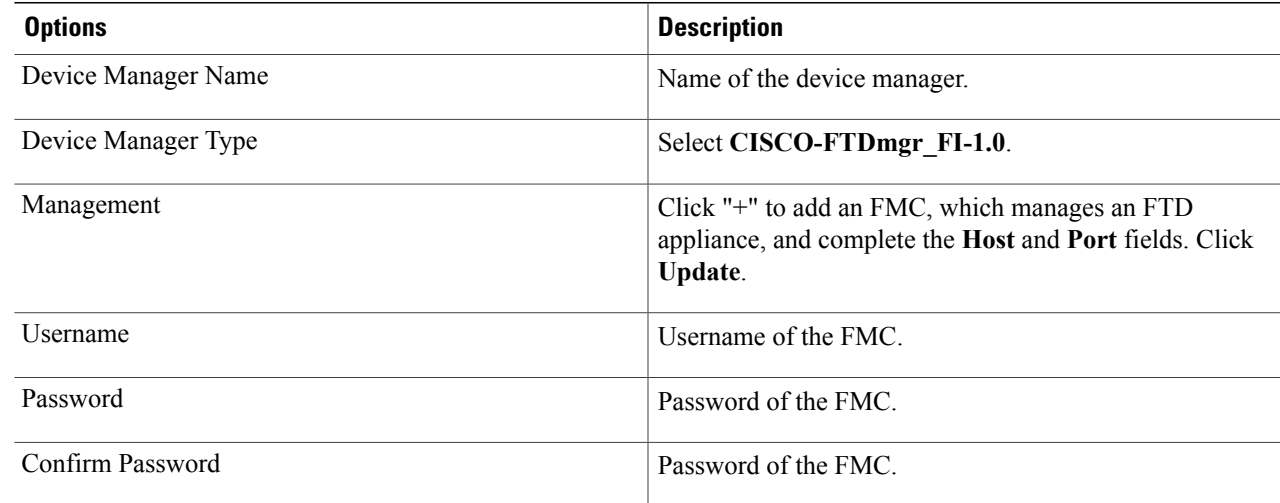

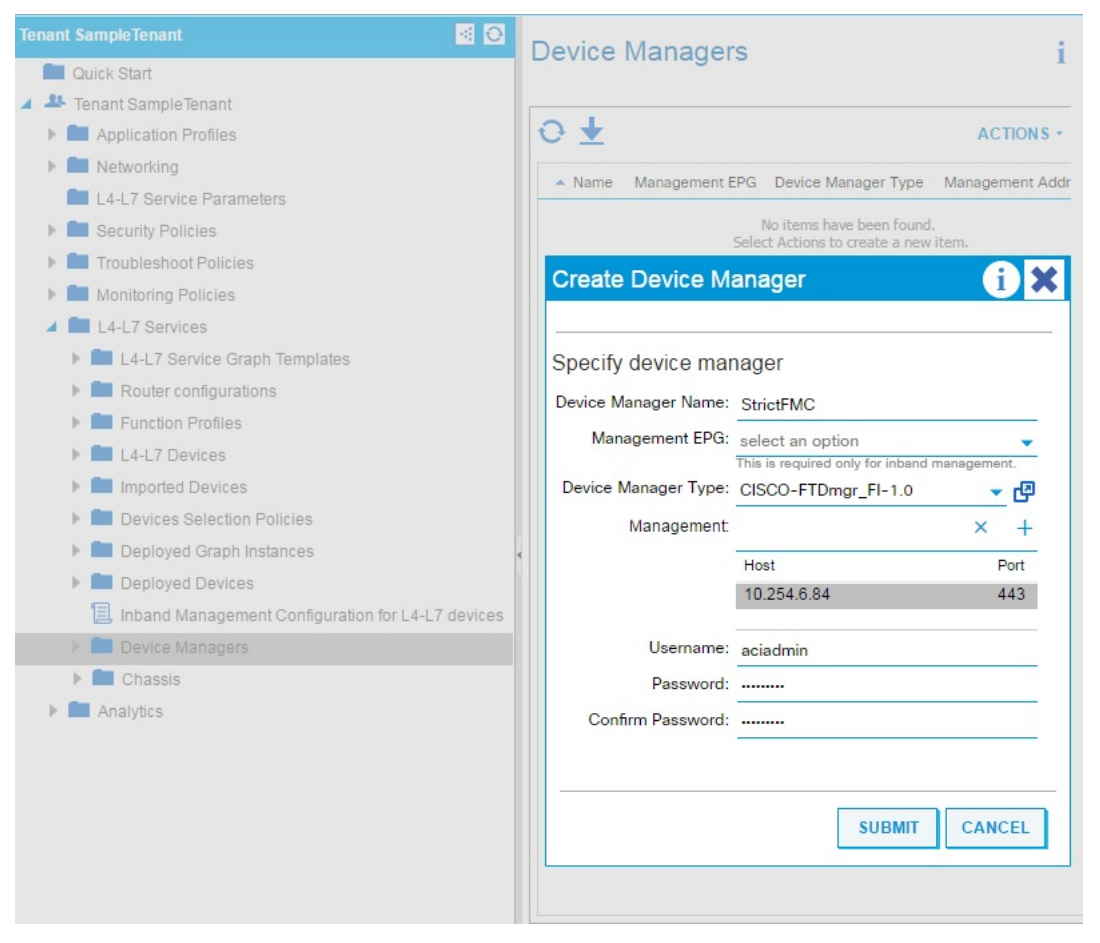

**Step 6** Click **Submit** to create the device manager.

**Step 7** In the navigation pane, expand the **Tenant** branch, expand the **L4-L7 Services** branch, and click **L4-L7 Devices**.

 $\mathbf I$ 

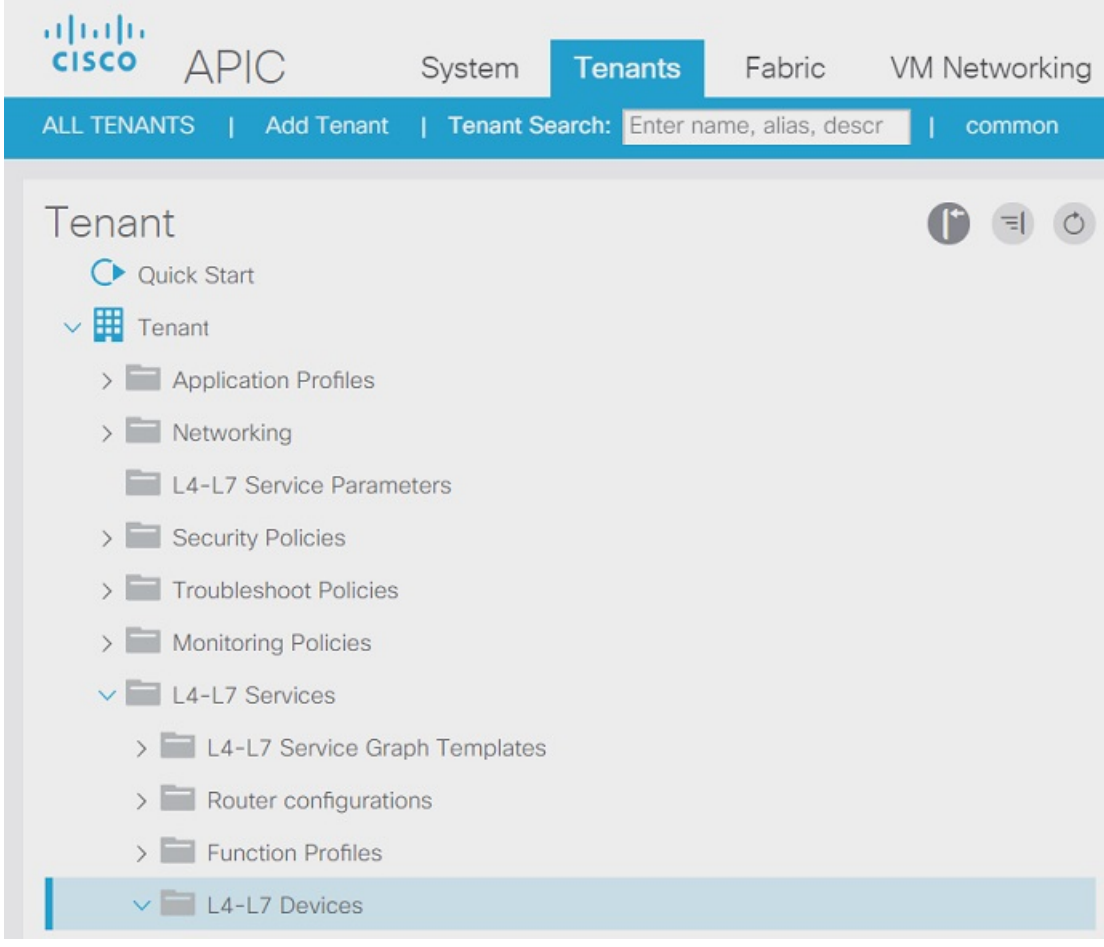

### **Step 8** Right-click and select **Create L4-L7 Devices**. The **Create L4-L7 Devices** dialog box appears, showing the **General** page.

### **Step 9** Complete the following:

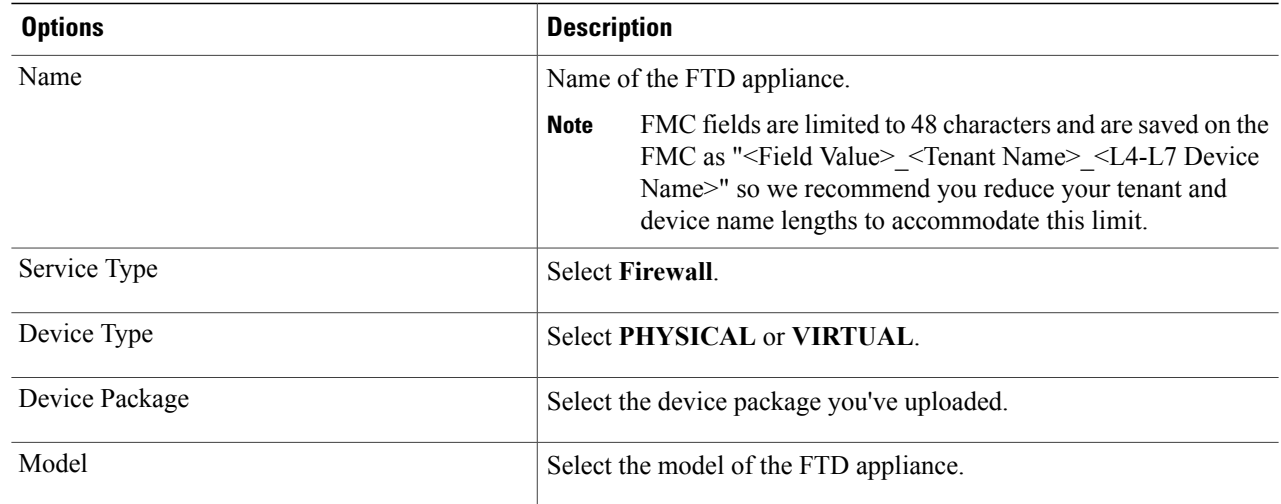

 $\overline{\phantom{a}}$ 

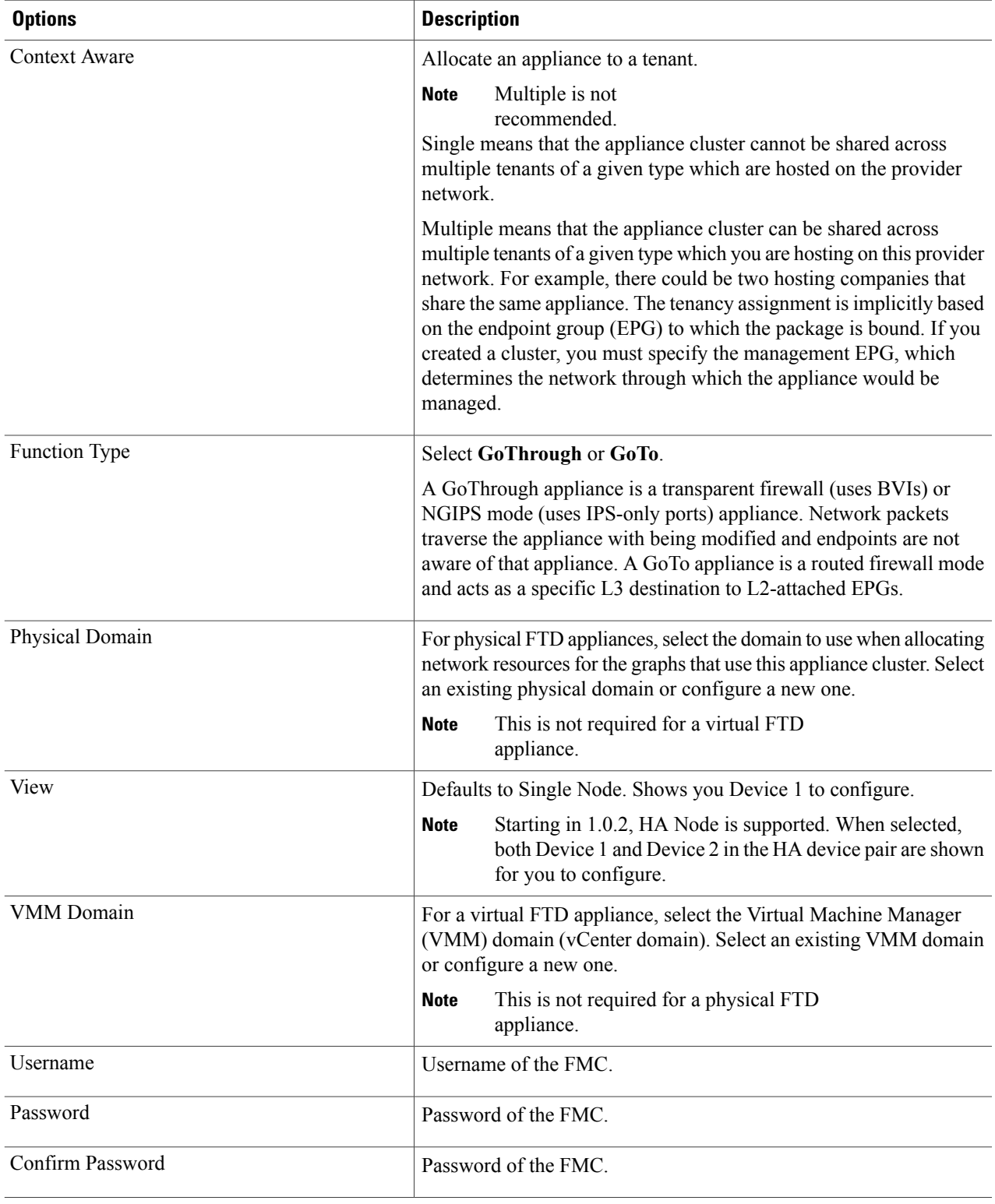

Τ

**Step 10** In the **Device** 1 section, complete the following options:

| <b>Options</b>        | <b>Description</b>                                                                             |
|-----------------------|------------------------------------------------------------------------------------------------|
| Management IP Address | IP address of the management interface for the concrete<br>appliance in the appliance cluster. |
| Management Port       | Select HTTP or HTTPS.                                                                          |
| VM                    | For a virtual FTD, name of the virtual machine on which<br>the appliance is hosted.            |
|                       | This is not required for a physical FTD<br><b>Note</b><br>appliance.                           |

**Step 11** For Device Interfaces, click "+" to enter information for a concrete interface, which is the interface on the concrete appliance. The information that you enter specifies how the concrete interfaces are connected to the fabric and how the concrete interfaces are mapped to the logical interfaces. Click Update to add the interface. Complete the following options:

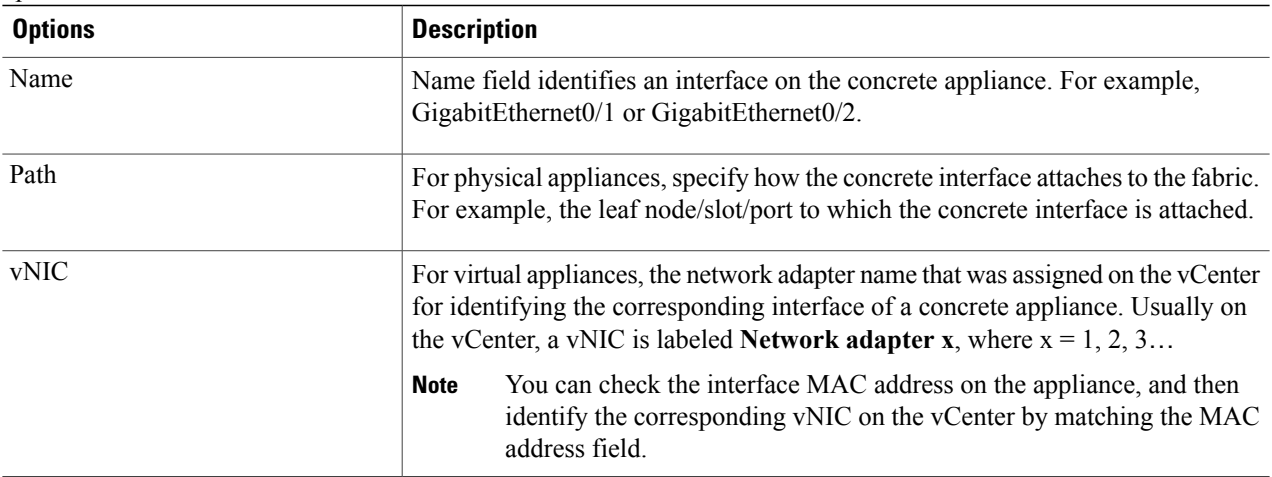

**Step 12** If **View: HA Node** is selected, then also complete the corresponding options in the **Device 2** section. Devices 1 and 2 form the HA failover pair. For example:

 $\mathbf I$ 

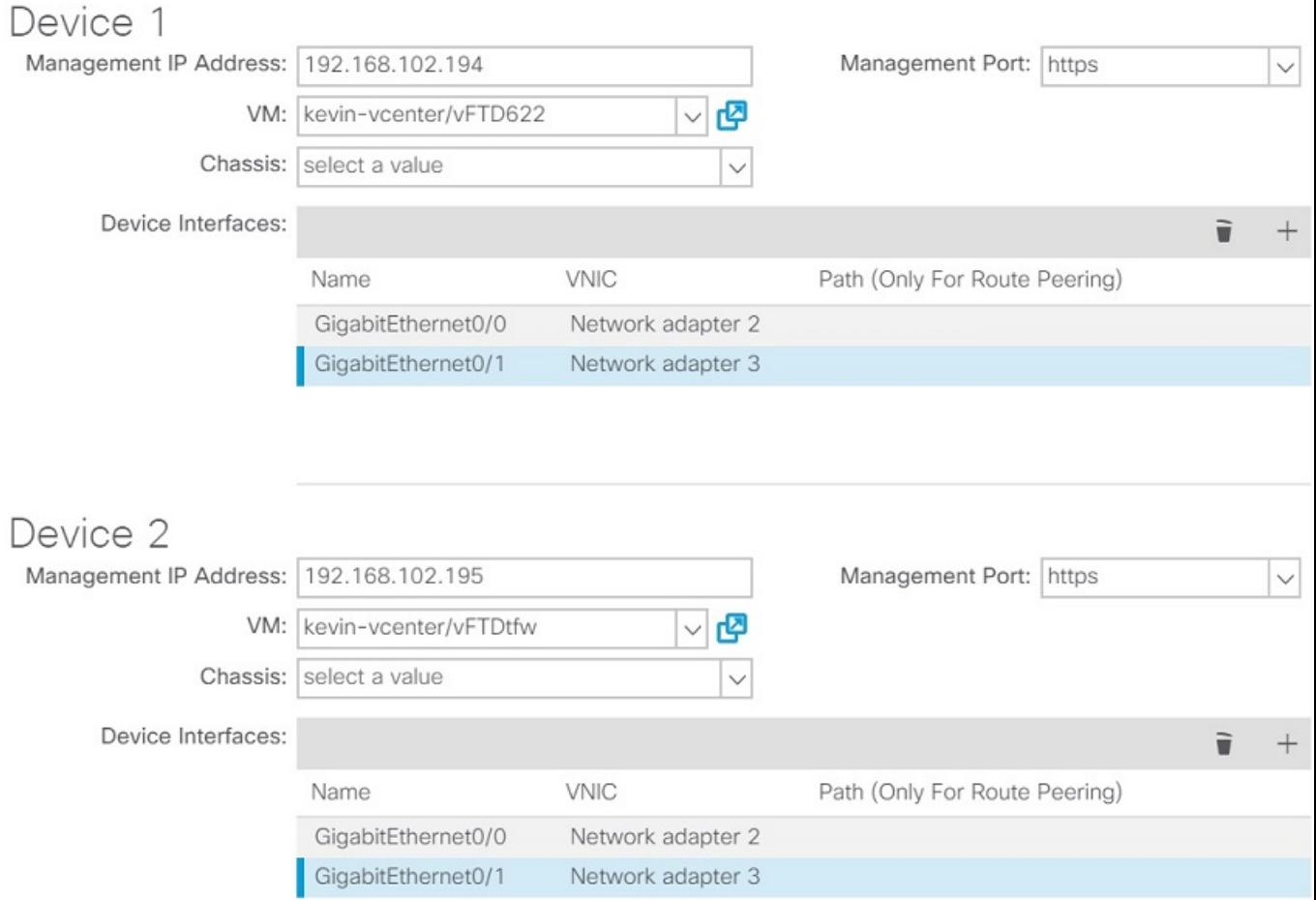

#### **Step 13** In the **Cluster** section, complete the following options:

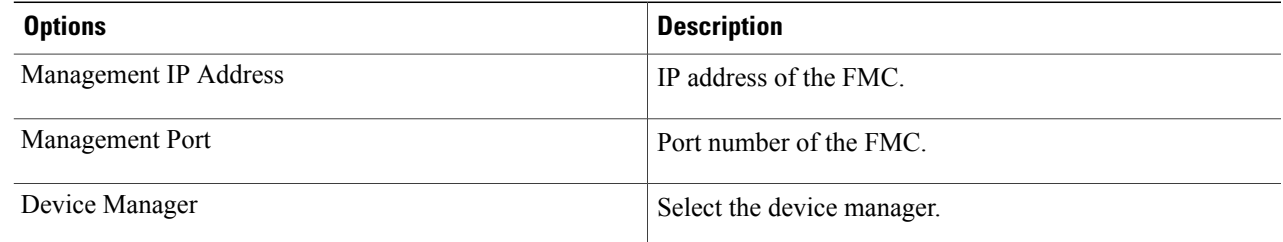

**Step 14** For Cluster Interfaces, click "+" to enter information for a cluster interface, which is the cluster logical interface. The information that you enter specifies how the logical interfaces are connected to the fabric and how the logical interfaces are mapped to the appliance concrete interfaces. Click Update to add the interface. Complete the following options:

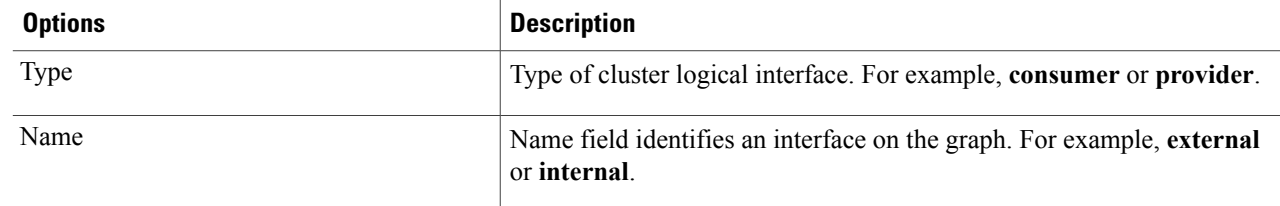

Τ

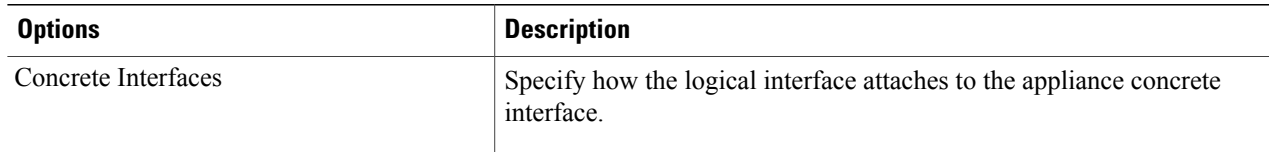

**Step 15** If **View: HA Node** is selected, then for Cluster Interfaces, specify the interfaces for both members of the HA device pair. For example:

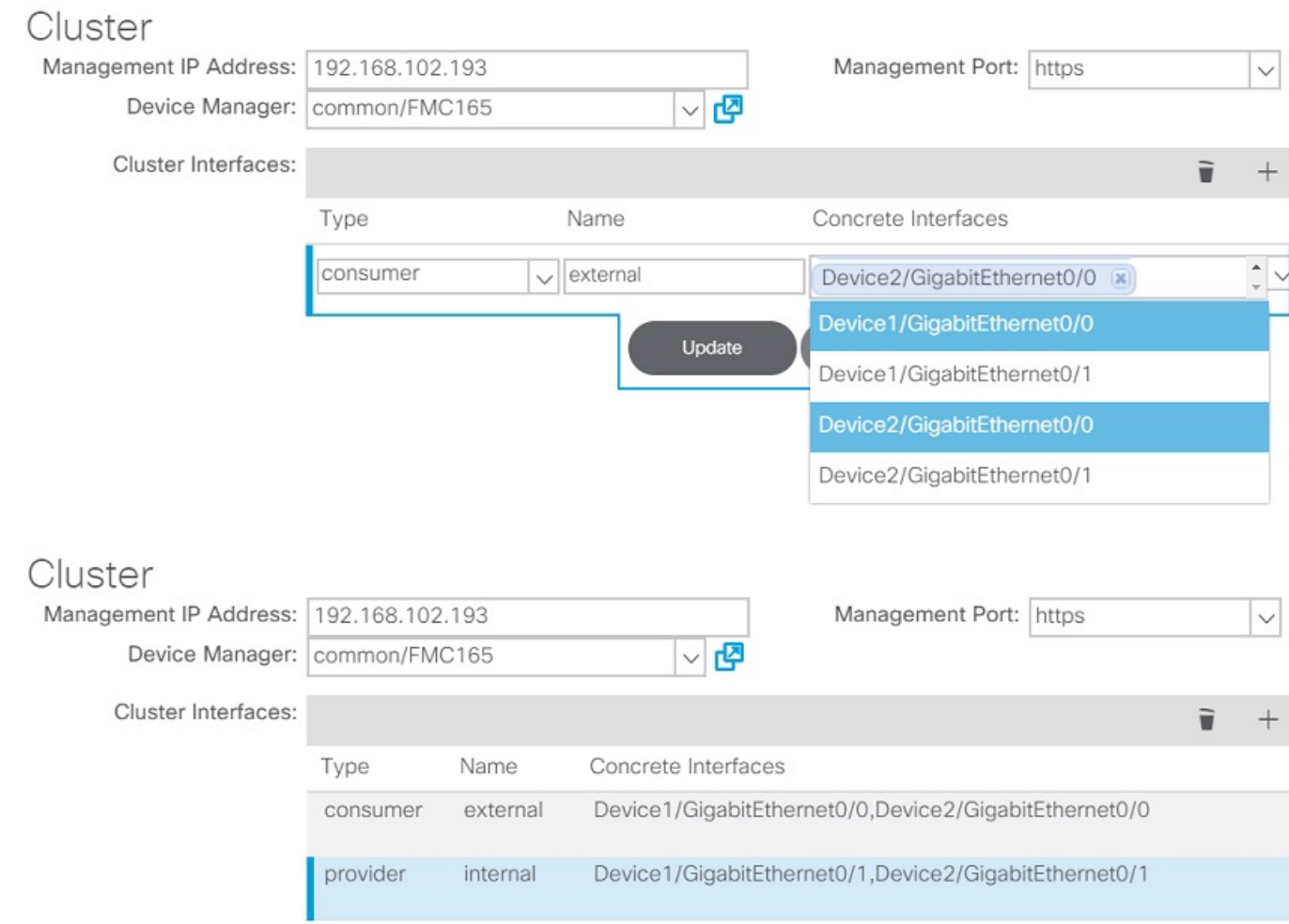

### **Step 16** Click **Next**.

- **Step 17** (Optional) Add configuration parameters. The configuration parameters are for the concrete appliance and are used during the one-time configuration at the time of initialization.
- **Step 18** Click **Finish** to create the appliance.

#### **What to Do Next**

If you select your FTD device under L4-L7 Devices, it should show a 'stable' state if the APIC was able to register it properly. If it was unable to reach your FMC or find a registered FTD with a given IP adress on the FMC, an error is displayed. Refer to the [Troubleshoot](ftd-apic-qsg-102_chapter_011.pdf#unique_15) section to understand and resolve L4-L7 device faults. Ensure that your FTD device is in a 'stable' state before creating a service graph with its L4-L7 configuration.

## <span id="page-8-0"></span>**Create a Service Graph**

A service graph is an ordered set of function nodes between a set of terminals, which identifies a set of network service functions that are required by an application. Service functions within a graph are automatically provisioned on a service device that is based on an application's requirements.

After you register an appliance, you can create service graphs using that appliance and all the functions that appliance has exposed. The service graph can be created under the common tenant or can be tenant-specific. This can be done by the provider administrator or by the tenant administrator within its own tenancy.

To insert an FTD as a service function, the service graph template needs to be created using the FTD Function Node.

- **Step 1** Sign in to the APIC.
- **Step 2** Navigate to a common tenant or specific tenant.
- **Step 3** In the navigation pane, expand the **L4-L7 Services** branch, and click **L4-L7 Service Graph Templates**.

**Step 4** Select **Actions > Create L4-L7 Service Graph Template**.

The **Create L4-L7 Service Graph Template** dialog box appears. The left pane lists the service devices that the APIC knows about and the service functions that are provided by those devices. The APIC obtained this information from the FTD for ACI device package you previously imported. **Note**

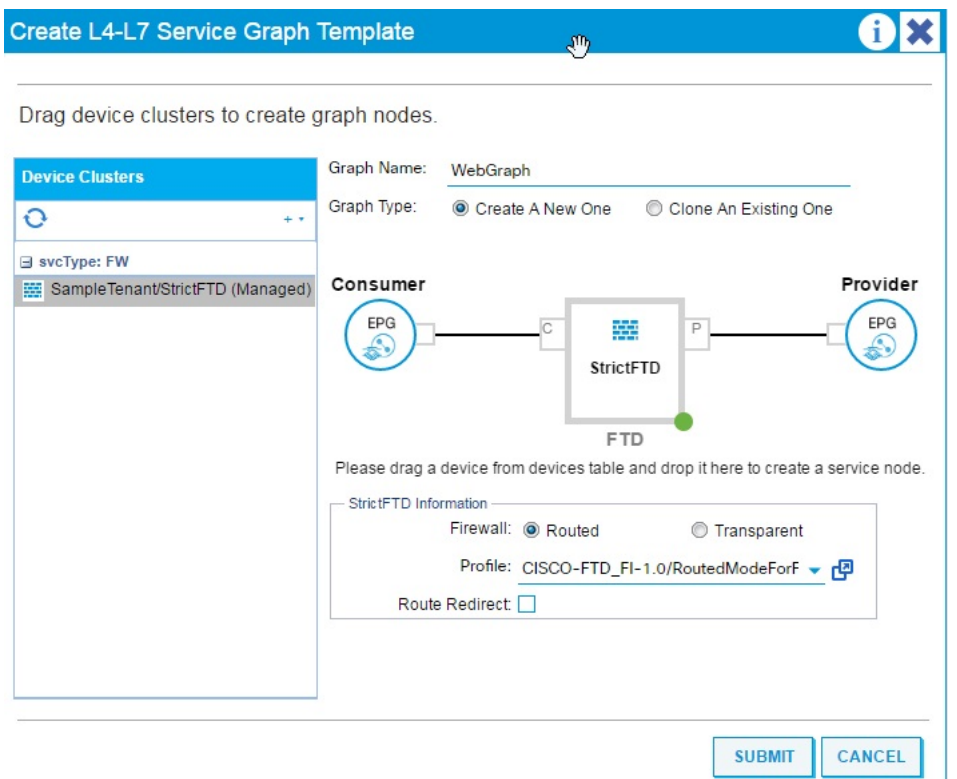

- **Step 5** Complete the **Graph Name** field with the name of the service graph.
- **Step 6** Drag and drop an FTD service function from the left pane to the right pane to add that function to the service graph.
- **Step 7** Change the name of the node.
- **Step 8** Select the type of firewall mode, **Routed** or **Transparent**, based on your deployment.
- **Step 9** Select a profile for the service node. Select a function profile in the default templates that come with the device package or that you created before.
- <span id="page-9-0"></span>**Step 10** Click **Submit** to create the graph. The **Service Graph** dialog box should list the new graph that you created.

## **Apply a Service Graph Template**

The APIC automatically configures services according to the service function requirements that are specified in the service graph. The APIC also automatically configures the network according to the needs of the service function that is specified in the service graph; no change in the service device is required.

The APIC passes the parameters to the appliance script within the device package. The appliance script converts the parameter data to the configuration that is downloaded onto the appliance. It assumes application profile, EPGs, and contract exists under a specific tenant to associate a created service graph.

Complete the following steps to associate a service graph with a contract.

### **Before You Begin**

Configure a tenant.

Configure an application profile with EPGs.

- **Step 1** Sign in to the APIC.
- **Step 2** On the menu bar, click **Tenants**.
- **Step 3** In the navigation pane, expand the tenant's folder tree.
- **Step 4** Expand the **L4-L7 Services > L4-L7 Service Graph Templates** branch to show the service graph templates.
- **Step 5** Right-click the service graph template of your choice, and in the pop-up menu that appears, click **Apply L4-L7 Service Graph Template**.
- **Step 6** In the **Step 1 Contract** dialog box, select the Consumer and Provider EPGs.

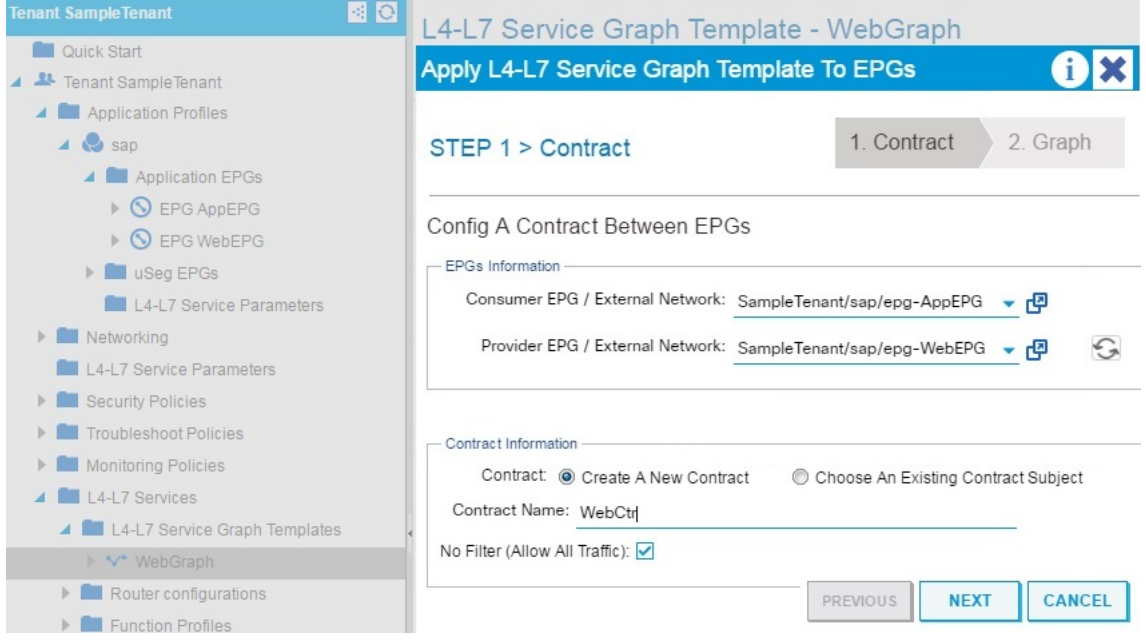

Г

**Step 7** Create a new contract, or choose an existing contract subject. Enter a name for the new contract. Click **Next**.

**Step 8** In the **Step 2 Graph** dialog box, select the bridge domains (BDs) and Cluster Interfaces. Click **Next**.

T

| Apply L4-L7 Service Graph Template To EPGs                                                                                                    |  |
|----------------------------------------------------------------------------------------------------|--|
| 1. Contract<br>3. StrictFTD Parameters<br>2. Graph                                                                                                    |  |
|                                                                                                    |  |
| Graph Template:<br>SampleTenant/WebGraph<br>⊕ ▼                                                                                                    |  |
| Consumer<br>Provider<br>EPG<br>EPG<br>虫<br>P<br>€<br><b>StrictFTD</b><br>WebEPG<br>AppEPG<br><b>FTD</b>                                                                           |  |
| StrictFTD Information<br>Firewall: routed<br>Profile: RoutedModeForFTD<br>Consumer Connector -                                                                                    |  |
| Route Peering<br>Type: @ General<br>BD: SampleTenant/AppBD<br>ი<br>The Bridge Domain that connects the two devices<br>Cluster Interface: external<br>- ල                          |  |
| Provider Connector<br>Type: @ General<br>Route Peering<br>BD: SampleTenant/WebBD<br>ი<br>The Bridge Domain that connects the two devices<br>Cluster Interface: internal<br>粵<br>▼ |  |
|                                                                                                    |  |

**Step 9** In the **Step 3 Parameters** dialog box, click the **All Parameters** tab.

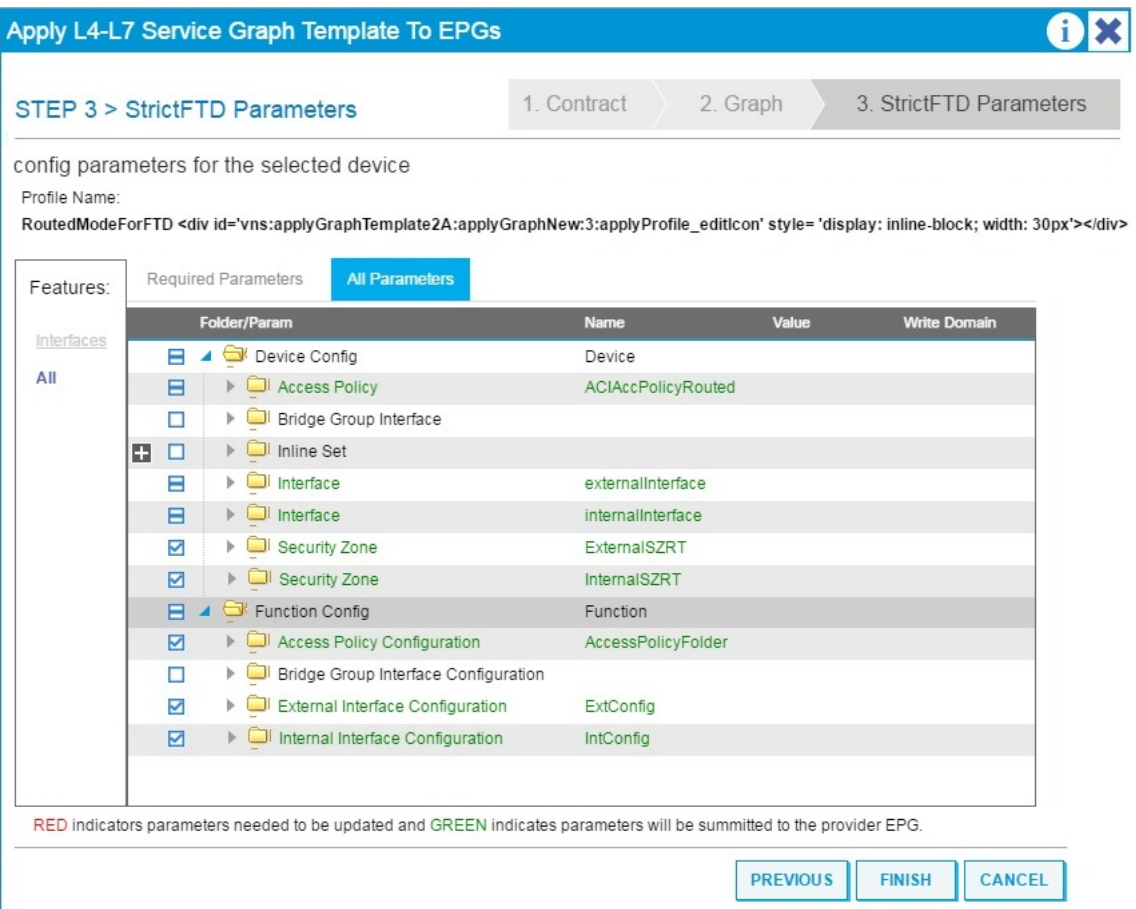

**Step 10** Configure the parameters based on your deployment. You can define a function profile based on a built-in template and use that in this step. See the sections on [Supported](#page-12-0) Functions and FTD [Deployments,](#page-18-0) on page 19. Click **Finish** to attach the contract to the service graph.

### **What to Do Next**

Once the service graph is instantiated, verify that the APIC pushed the provisioned configurations to the FTD interfaces into the FMC correctly.

Also, verify that end points can communicate to each other using the provisioned FTD.

# <span id="page-12-0"></span>**Supported Functions**

This section describes the exposed functionality supported by the FTD for ACI device package.

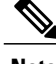

I

**Note** An asterisk ("\*") indicates that the option is required. Otherwise, it's optional.

T

 $\frac{\sqrt{2}}{\sqrt{2}}$ **Note**

The GraphDeploymentSuffix is "\_<Tenant Name>\_<Device Name>" and gets appended to a value where specified below.

For any unsupported FTD feature, we recommended that you clean up the configuration manually before removing a service graph or deleting the tenant. **Note**

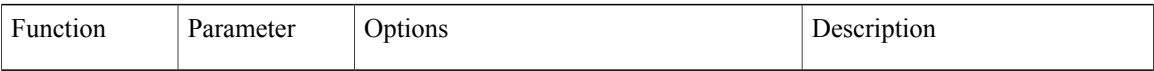

 $\mathbf I$ 

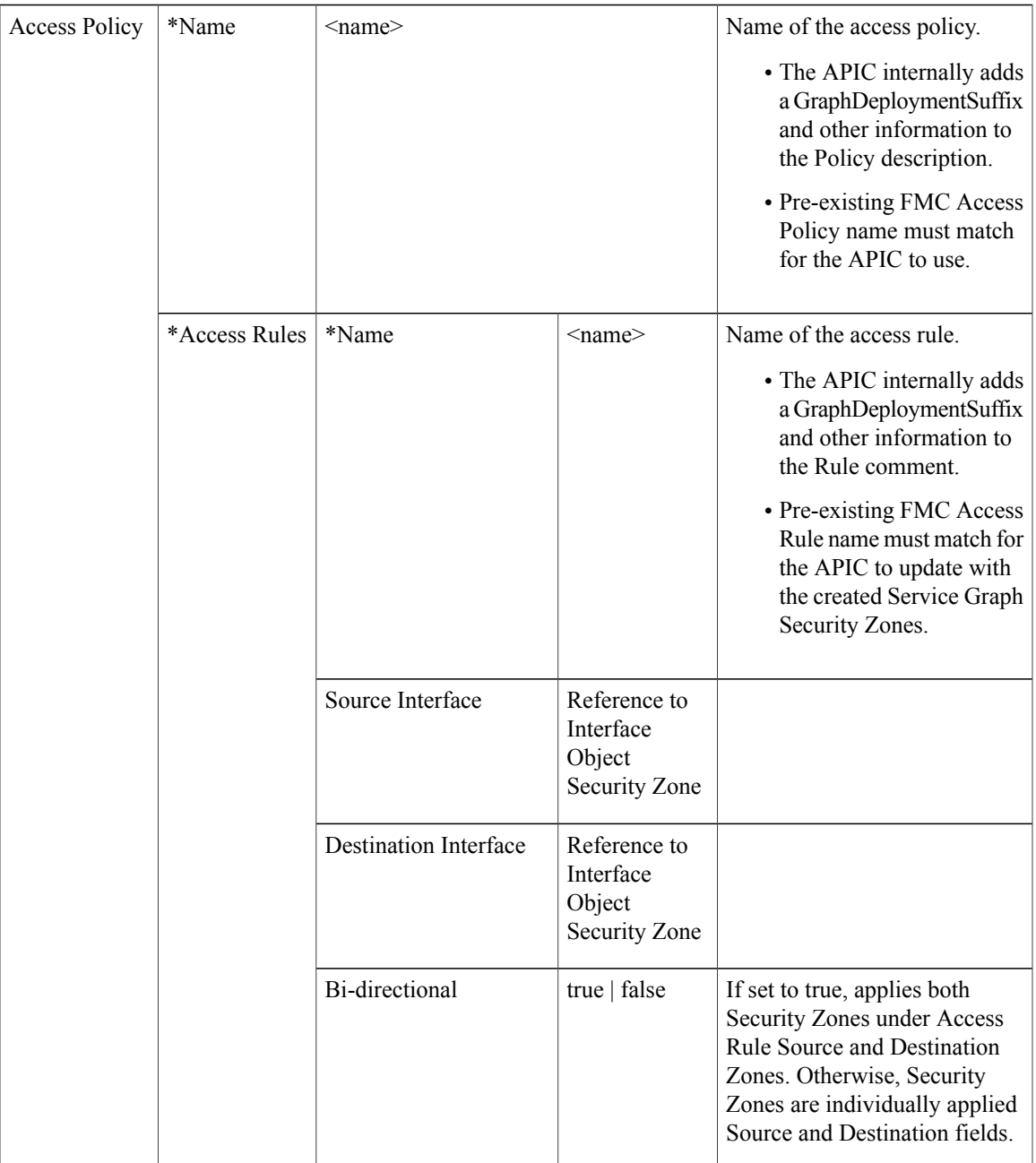

 $\mathbf l$ 

 $\mathbf I$ 

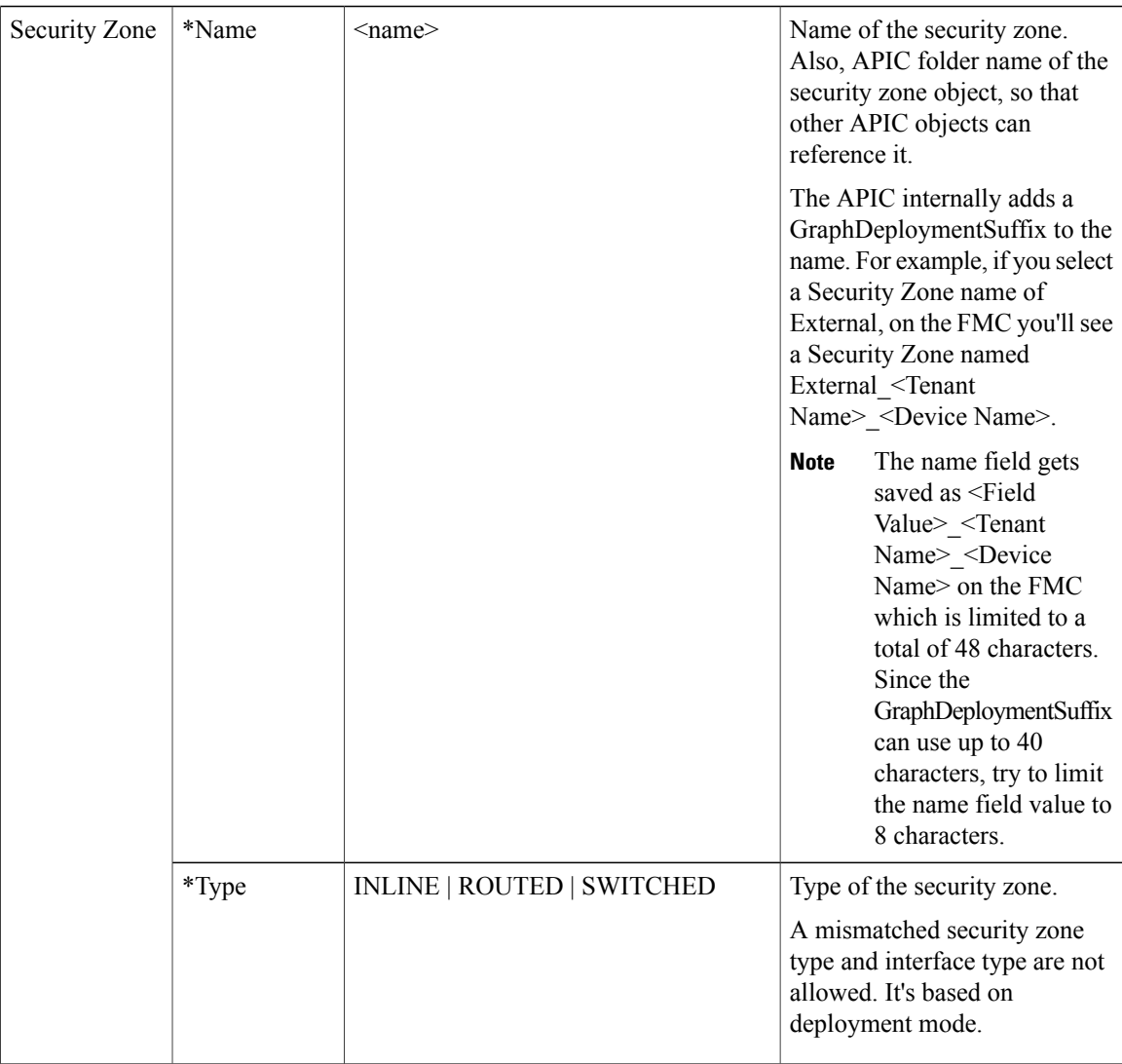

 $\mathbf I$ 

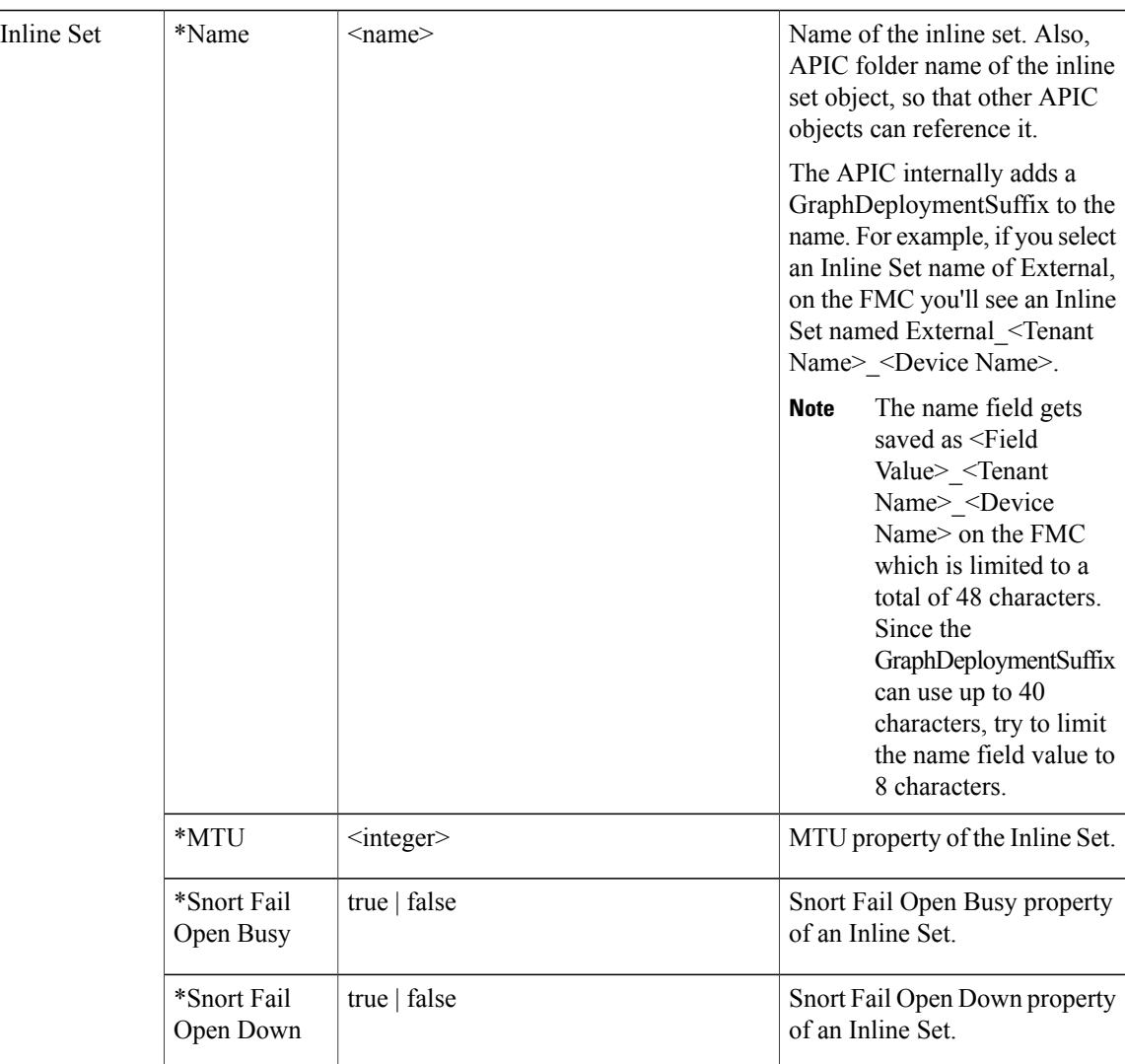

 $\mathbf l$ 

T

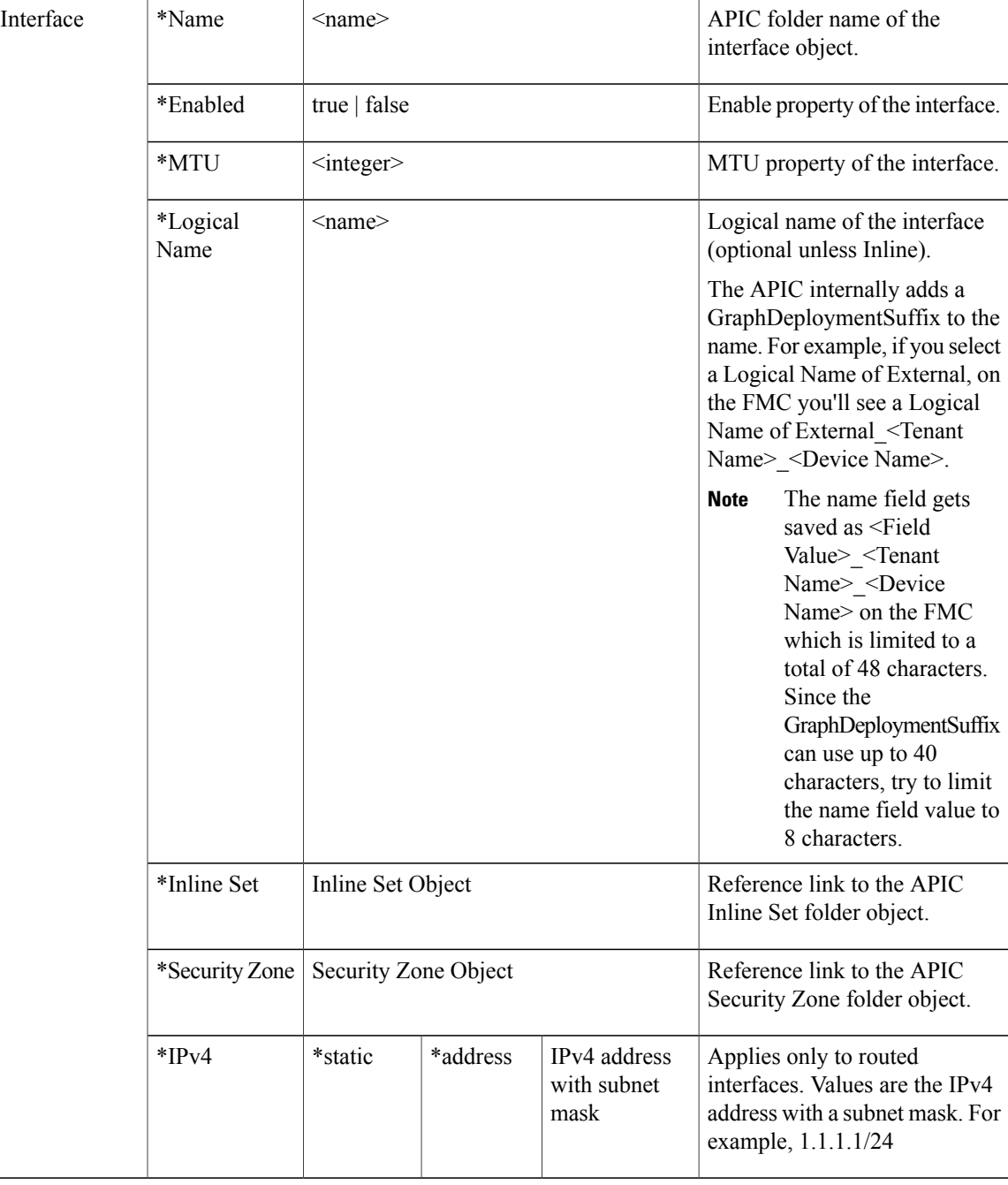

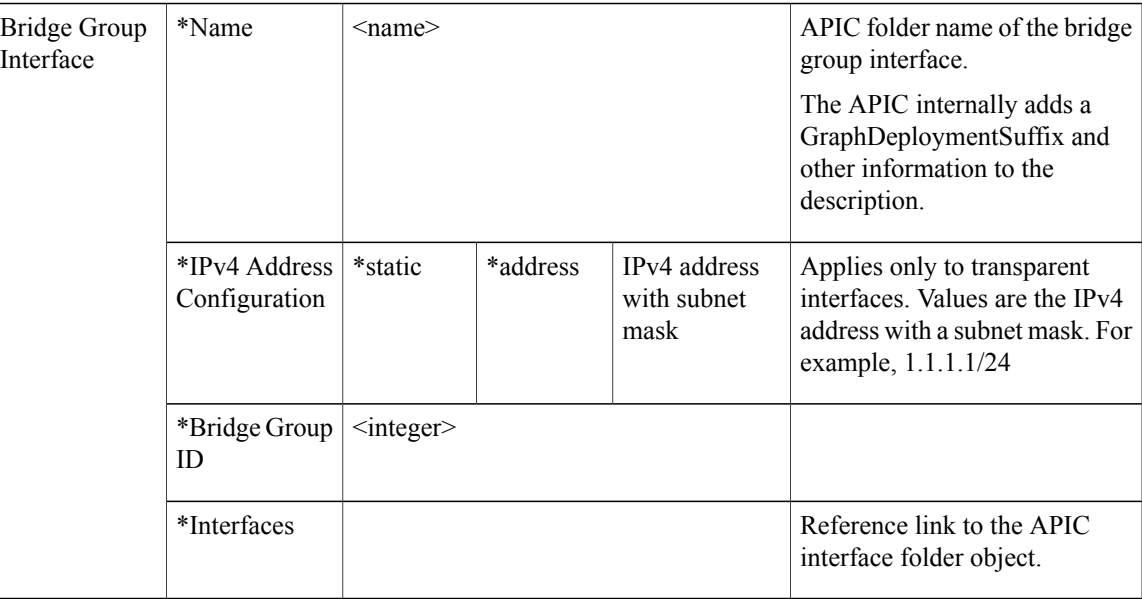

### <span id="page-18-0"></span>**FTD Deployments**

This section describes the function profile configuration changes required for the various deployment modes. All three modes require you to reference the appropriate access control policy or rules:

- Verify that the Access Policy name is set correctly.
- Verify that the Access Rules under the Access Policy are set correctly, with source and destination Security Zone mappings pointing to the correct interfaces. Ensure that the Bi-directional flag is set to apply both interfaces' Security Zones to Access Rule Source and Destination Zones.

### **Transparent Mode**

Select the default function profile **CISCO-FTD\_FI-1.0/TransparentModeForFTD** and:

- Verify that the Bridge Group ID (**Device Config > Bridge Group Interface > Bridge Group ID > Value**) is a unique number. Set the Bridge Group Interface IP address, and ensure the interfaces are configured correctly.
- Verify that the Security Zone name (**Device Config > Security Zone > Name**) is set correctly and its type is set to SWITCHED.
- Verify that the Logical Name of the Interface is unique (**Device Config > Interface (either internal or external) > Logical Name > Value**). Ensure that the Enabled flag is set to true and the Security Zone is mapped correctly.

#### **Routed Mode**

Select the default function profile **CISCO-FTD\_FI-1.0/RoutedModeForFTD** and:

• Verify that the Security Zone name (**Device Config > Security Zone > Name**) is set correctly and its type is set to ROUTED.

ι

• Verify that the Logical Name of the Interface is unique (**Device Config > Interface (either internal or external) > Logical Name > Value**). Ensure that the Enabled flag is set to true and the Security Zone is mapped correctly. Set the Interface IP address.

### **Inline Mode**

Select the default function profile **CISCO-FTD\_FI-1.0/InlineModeForFTD** and verify:

- Verify that the Inline Set name (**Device Config > Inline Set > Name**) is set correctly.
- Verify that the Security Zone name (**Device Config > Security Zone > Name**) is set correctly and its type is set to INLINE.
- Verify that the Logical Name of the Interface is unique (**Device Config > Interface (either internal or external) > Logical Name > Value**). Ensure that the Enabled flag is set to true and the Inline Set and Security Zone are mapped correctly.